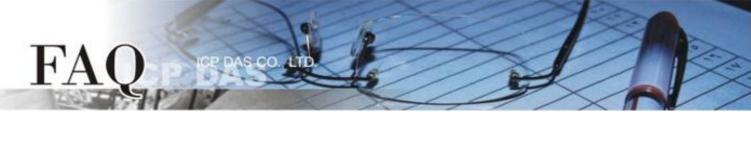

|                    | □ tDS             | □ tGW | □ PETL/tET/t | PET 🗖 DS/PDS/PF | PDS 🛛 tM- | -752N          |
|--------------------|-------------------|-------|--------------|-----------------|-----------|----------------|
| ⑦ 狽/Classification | 分類/Classification |       | U VXC Card   | □ VxComm        | ⊠ Otł     | ner (TouchPAD) |
| 作者/Author          | Tammy             |       | 日期/Date      | 2015-06-26      | 編號/NO.    | FAQ016         |

## Q: How can the M-7060 be accessed using a TouchPAD?

A: Refer to the following for a detailed description of the configuration process:

Step 1: Connect the M-7060 module to the TouchPAD model (e.g., TPD-433) on COM1 (RS-485 bus).
Step 2: Apply power to the M-7060 module and TouchPAD model (e.g., TPD-433). The valid power voltage range is from +10 to +30 V<sub>DC</sub>.

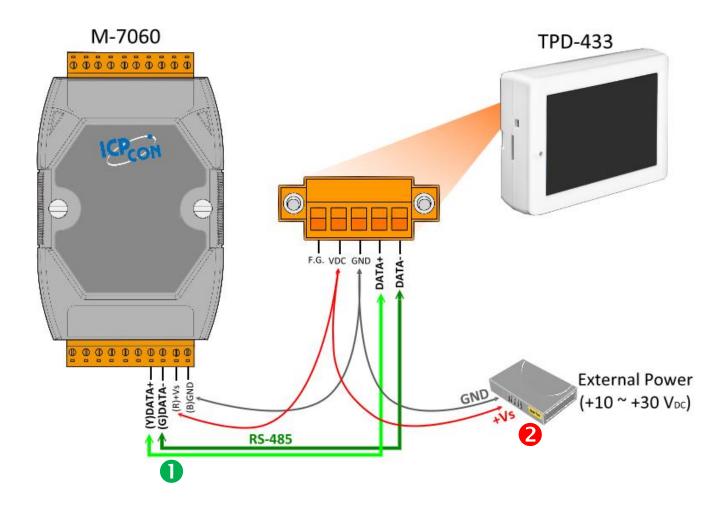

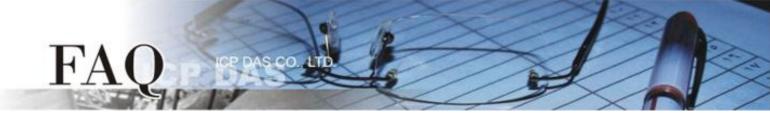

**Step 3:** To perform a self-test, **connect the DO0 and DI0 pins** on the M-7060 module using the following method:

- 1. Connect the RL0 COM pin to the IN0 pin. (i.e., connect Pin12 to Pin04).
- Connect the +10 V External Power supply to the RLO NO pin.
   (i.e., connect the External + 10 V to Pin11)
- Connect the GND pin on the External Power supply to the IN.COM pin. (i.e., connect the External GND to Pin05)

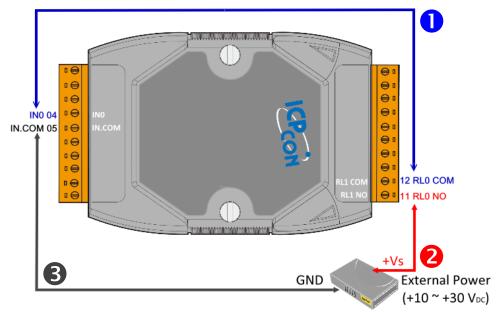

**Step 4:** Install the **HMIWorks** driver, which can be obtained from either the companion CD-ROM or from the ICPDAS website, as indicated below:

CD:\NAPDOS\TouchPAD\Setup\

http://ftp.icpdas.com/pub/cd/touchpad/setup/

- Double-click the "HMIWorks\_STD\_vxxx\_setup.exe" file icon to execute the driver installation program.
- Once the driver installation is complete, double-click the "HMIWorks\_STD\_vxxx\_Update\_xx.exe" file icon to execute the driver installation update program.

For more detailed information related to the driver installation, refer to Chapter 2 "Software Installation" in the <u>TouchPAD Getting Started</u> document.

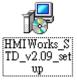

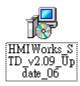

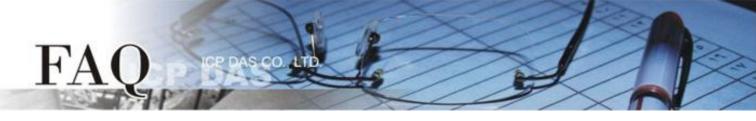

Step 5: Open the HMIWorks software, click the "New Project" icon to create a new project.

| Welcome to HMIWorks STD v2.09.06 (Apr.28, 2015)                  | X                                     |
|------------------------------------------------------------------|---------------------------------------|
| Select a project to start                                        | ✓ Show the welcome dialog on startup. |
| (Not in the list, select others.)<br>New Project<br>Open Project |                                       |
| Remove Nonexistent Files                                         | ,                                     |
|                                                                  |                                       |

Step 6: In the "New" dialog box, configure the parameters for the new project as follows:

- 1. Click the name of the TouchPAD model to select it, TPD-433 in this case.
- 2. Enter a name for the project.
- 3. Select the location where the project should be saved.
- 4. Select the orientation for the display.
- 5. Select the Default Programming Type.
- 6. Click the **"OK"** button to save the configuration and close the dialog box.

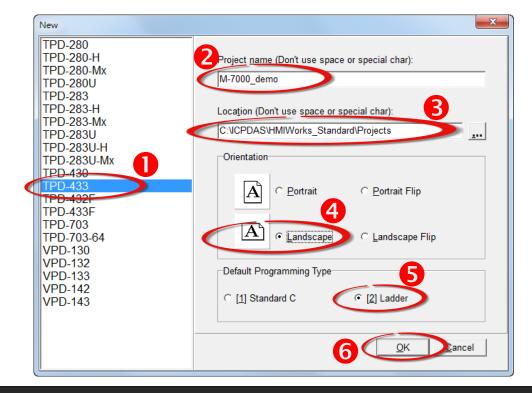

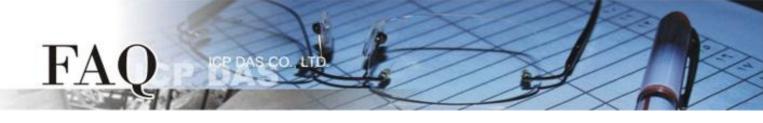

Step 7: Click the "Register Devices (I/O)" option from the "HMI" menu to open the "Devices" dialog box, or press F3.

| 🛃 Frame1 - [demo.hw | d]                                              |
|---------------------|-------------------------------------------------|
| 🛃 File Edit View    | HMI Layout Arrange Run (Build & Download) Windo |
| Workspace Toolbox   | New Virtual Tag F2                              |
|                     | Register Devices (I/O) F3                       |
| ⊞ 🖅 Program         | Ladder Designer F4                              |
| Connection          | Bind Tags                                       |
| ⊡                   | Project Configuration                           |
| 🥼 🔌 Virtual         |                                                 |
|                     |                                                 |

### **Step 8:** Select **"Modbus RTU Master"** from the "TouchPAD is" drop down menu.

| Devices                                               |                           |                  |                      |                        |
|-------------------------------------------------------|---------------------------|------------------|----------------------|------------------------|
| Device information                                    | Tag Name                  | IO Type Start Ad | ldress Default Value | Comment                |
| TouchPAD is: Modbus TCP Master                        |                           |                  |                      |                        |
| Device Series: Modbus TCP Master<br>Modbus RTU Master |                           |                  |                      |                        |
| Connection: Modbus TCP Slave<br>Modbus RTU Slave      |                           |                  |                      |                        |
| Model Name: DCON Master Search                        |                           |                  |                      |                        |
| Device Name: Assign                                   |                           |                  |                      |                        |
| Net ID: 1                                             |                           |                  |                      |                        |
| Timeout: 200                                          |                           |                  |                      |                        |
|                                                       |                           |                  |                      |                        |
|                                                       | •                         |                  |                      | ۶.                     |
|                                                       | <u>O</u> K <u>C</u> ancel | ]                |                      | Clear All <u>T</u> ags |
|                                                       |                           |                  |                      |                        |

### **Step 9:** Select **"M-7000"** from the "Device Series" drop down menu.

| Devices                                                                                                    |          |         |               |               | l |                  | X  |
|----------------------------------------------------------------------------------------------------|----------|---------|---------------|---------------|---|------------------|----|
| Device information<br>TouchPAD is: Modbus RTU Master<br>Device Series: M-7000<br>Connection: DL_series_MRTUM<br>tM_series<br>Device Name: LC_series<br>Net ID: IR_series<br>Timeout: User_Define(MRTUM)<br>Select<br>Assign | Tag Name | IO Type | Start Address | Default Value |   | All <u>T</u> ags |    |
|                                                                                                    |          |         |               |               |   |                  | // |

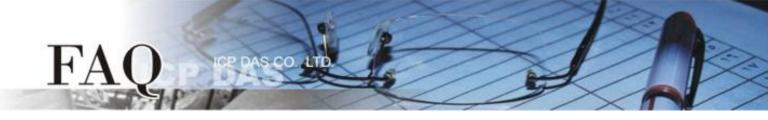

# **Step 10:** Select **"Create New..."** from the "Connection" drop down menu to open the "New/Edit

#### Connection..." dialog box.

| Devices                        |   |                           |         |               |               |                        |
|--------------------------------|---|---------------------------|---------|---------------|---------------|------------------------|
| Device information             |   | Tag Name                  | IO Type | Start Address | Default Value | Comment                |
| TouchPAD is: Modbus RTU Master | ┝ | Þ                         |         |               |               |                        |
| Device Series: M-7000          |   |                           |         |               |               |                        |
| Connection:                    |   |                           |         |               |               |                        |
| Model Name: Create New Select  |   |                           |         |               |               |                        |
| Device Name: Assign            |   |                           |         |               |               |                        |
| Net ID: 1                      |   |                           |         |               |               |                        |
| Timeout: 200                   |   |                           |         |               |               |                        |
|                                |   |                           |         |               |               |                        |
|                                |   | ٠ 🗌                       |         |               |               |                        |
|                                |   | <u>O</u> K <u>C</u> ancel |         |               |               | Clear All <u>T</u> ags |
|                                |   |                           |         |               |               |                        |

**Step 11:** In the "**New/Edit Connection...**" dialog box, configure the connection information of the M-7060 module in the following manner:

- 1. Enter a name for the connection (e.g., SER\_1) in the "Connection Name" field.
- 2. Select "COM1" from the "Connection Interface" drop down menu.
- 3. Select the Baud Rate of the M-7060 module (e.g., 9600) in the "Baud Rate" drop down menu.
- 4. Select the **Data Format of the M-7060** module (e.g., 8, None, 1) in the "Data Bit", "Parity" and "Stop Bit" drop down menu.
- 5. Click the **"OK"** button to save the configuration and close the dialog box.

| New/Edit Connection                                                                                                    | x |
|----------------------------------------------------------------------------------------------------|---|
| Connection Name SER_1 Assign Name<br>Connection Interface COM1 Set Note: The interface is for communication between TouchPAD and I/O |   |
| devices, not for downloading firmware.                                                                                               |   |
| Baud Rate                                                                                                    |   |
| Data Bit                                                                                                    |   |
| Parity 0(None)                                                                                                    |   |
| Stop Bit                                                                                                    |   |
|                                                                                                    |   |
|                                                                                                    | _ |
| <u> </u>                                                                                                    |   |

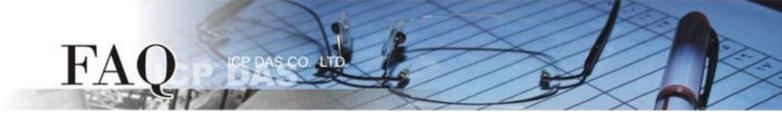

**Step 12:** Click the **"Select"** button to open the "Select [M-7000] Series..." dialog box.

Step 13: In the "Select [M-7000] Series..." dialog box, select the M-7060 module and then click the "OK" button.

| Devices                                                                                                    |                                                                                                    |                                                  |                 |                        |
|----------------------------------------------------------------------------------------------------|----------------------------------------------------------------------------------------------------|--------------------------------------------------|-----------------|------------------------|
| Device information<br>TouchPAD is: Modbus RTU Master<br>Device Series: M-7000<br>Connection: SER_1<br>Model Name: Select<br>Device Name: Assign<br>Net ID: 1<br>Timeout: 200 | Tag Name           ▶         Select [M-7015           M-7017         M-7017           M-7017         M-7017           M-7019         M-7019           M-7015         M-7045           M-7055         M-7065           QK         Image: Constraint of the second second s | -7000] Series<br>Z-CH10<br>Z-CH20<br>Z<br>R<br>Z | Default Value ( | Clear All <u>T</u> ags |

**Step 14:** Verify that the **information for M-7060 module is correct** (e.g., the Device Name, Net ID, Tag Name, IO Type, Start Address and Default Value, etc.) and then click the **"OK"** button to save the configuration and close the "Devices" dialog box.

| Devices             |                   |       |                   |         |               |               |                    | • X          |
|---------------------|-------------------|-------|-------------------|---------|---------------|---------------|--------------------|--------------|
| Device information- |                   |       | Tag Name          | IO Type | Start Address | Default Value | Comment            | <b>^</b>     |
|                     |                   |       | ▶ DI0             | DI      | 0             | 0             |                    |              |
| TouchPAD is:        | Modbus RTU Master |       | DI1               | DI      | 1             | 0             |                    | =            |
| Device Series:      | M-7000 👻          |       | DI2               | DI      | 2             | 0             |                    | =            |
| Connection:         | SER 1             |       | DI3               | DI      | 3             | 0             |                    |              |
|                     |                   | elect | ENABLE_DI         | Virtual | 0             | 1             |                    |              |
| Model Name:         |                   |       | DO0               | DO      | 0             | 0             |                    |              |
| Device Name:        | Dev_M_7060_1 As   | sign  | DO1               | DO      | 1             | 0             |                    |              |
| Net ID:             | 1                 |       | DO2               | DO      | 2             | 0             |                    |              |
| Timeout:            | 200               |       | DO3               | DO      | 3             | 0             |                    |              |
|                     | ,                 |       | ENABLE_DO         | Virtual | 0             | 1             |                    |              |
|                     |                   |       |                   |         |               |               |                    | <b>T</b>     |
|                     |                   |       | <b>·</b> □        |         |               |               |                    | •            |
|                     |                   |       | OK <u>C</u> ancel |         |               |               | Clear All <u>1</u> | <u>F</u> ags |
|                     |                   |       |                   |         |               |               |                    |              |

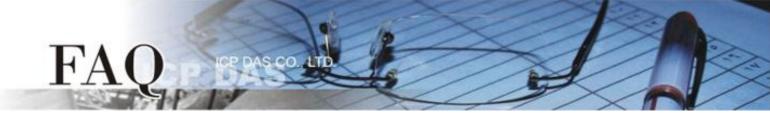

Step 15: The creation of the "Dev\_M\_7060\_1" device is now complete.

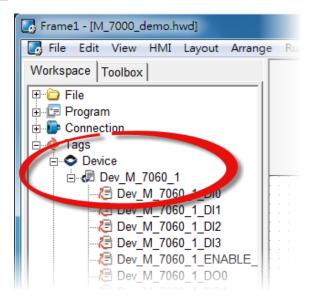

Step 16: Use the following procedure to create a DIO sample program:

- 1. Select a "Button" object from the "Libraries" pane to represent the DO0 tag.
- 2. Drag the "Dev\_M\_7060\_1\_DOO" tag (DO channel 0) from the "Workspace" pane to the desired position on the design frame.

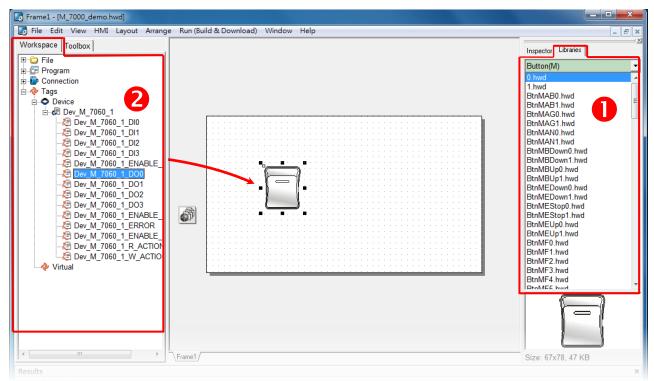

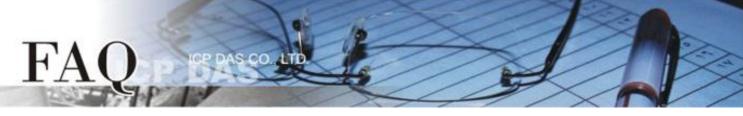

- 3. Select a "Light" object from the "Libraries" pane to represent the DIO tag.
- 4. Drag the **"Dev\_M\_7060\_1\_DIO"** (DI channel 0) tag from the "Workspace" pane to the desired position on the design frame.

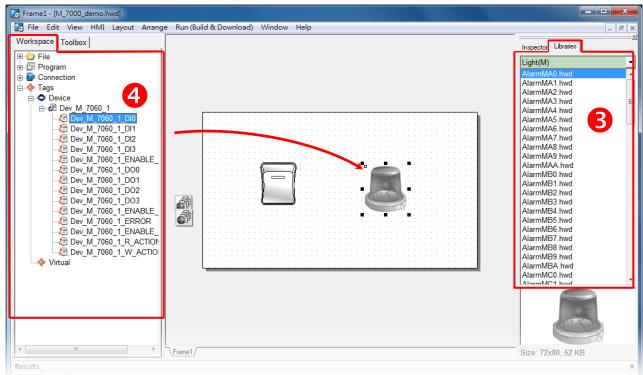

- 5. Select a "Light" object from the "Libraries" pane to represent the ERROR tag.
- 6. Drag the **"Dev\_M\_7060\_1\_ERROR"** tag from the "Workspace" pane to the desired position on the design frame.

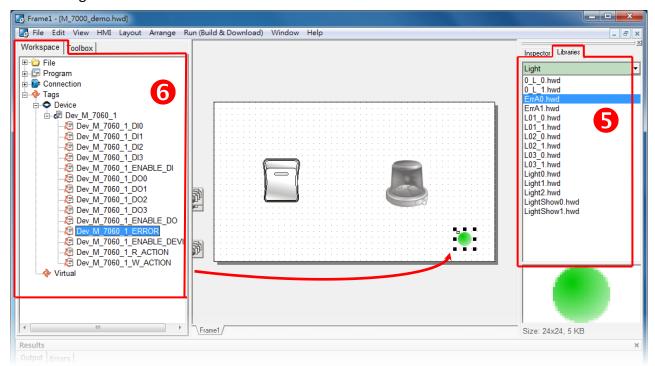

Copyright @ 2015 ICP DAS Co., LTD. All Rights Reserved.

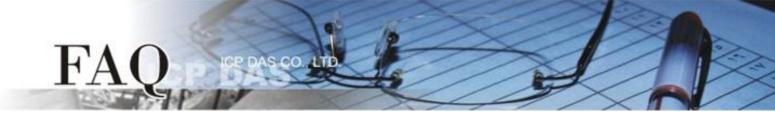

The creation of the DIO sample program is now complete.

**Step 17:** Once the DIO sample program is complete, it can be uploaded to the TPD-433 module via USB. The detailed configuration and wiring information is as follows:

 Power off the TPD-433 module and use a flat-head screwdriver to set the Rotary Switch on the TPD-433 module to "Update AP" mode (position 9). Note that the default configuration is "Run" mode (position 0).

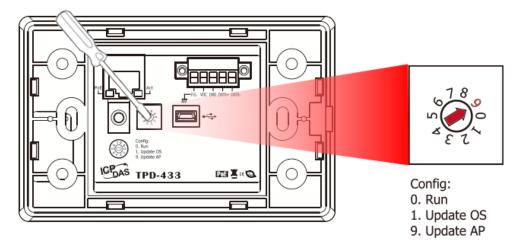

 Connect the TPD-433 module to the Host PC using a CA-USB10 cable, and then Power-on and reboot the TPD-433 module.

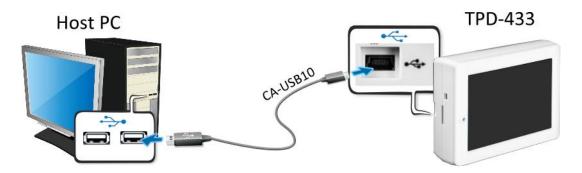

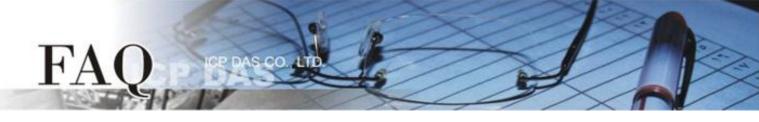

3. The message: **"MiniOS8 is running. Waiting for connection..."** will be displayed on the TPD-433 module.

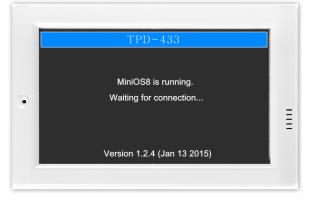

**Step 18:** The DIO sample program can now be uploaded to the TPD-433 module. Follow the procedure described below:

- 1. In the HMIWorks application, click the "Run (Build & Download) F9" item from the "Run
  - (Build & Download)" menu, or press F9.

| 🛃 Frame1 - [M_7000_demo.hwd]        |                                    |
|-------------------------------------|------------------------------------|
| 🛃 File Edit View HMI Layout Arrange | Run (Build & Download) Window Help |
| Workspace Toolbox                   | Run (Build & Download) F9          |
|                                     | Ruild & Render                     |
| 🖶 🖅 📴 Program                       | Render Only                        |
| E Connection                        | Download Only Ctrl+F9              |
| i ⊡                                 | Set up Device (TouchPAD)           |
|                                     |                                    |
| 🖻 🕼 Dev_M_7060_1                    | Download File (User Bin)           |
| Dev_M_7060_1_DI0                    | Console (cmd.exe) F10              |
| Dev_M_7060_1_DI1                    |                                    |
|                                     |                                    |

2. The **"Frame1 rendering..."** dialog will be displayed showing the progress of the update.

| Frame1 - [M_7000_dem | no.hwd]                                              |                            |
|----------------------|------------------------------------------------------|----------------------------|
| 💽 File Edit View HI  | MI Layout Arrange Run (Build & Download) Window Help | _ 8 ×                      |
| Workspace Toolbox    |                                                      | Inspector Libraries        |
| E-CE Program         |                                                      | Light(M)                   |
| E Connection         |                                                      | AlarmMA0.hwd               |
| E- V Tags            |                                                      | AlarmMA1.hwd               |
|                      | France 1 and device                                  | armMA2.hwd<br>armMA3.hwd ≡ |
|                      | Frame1 rendering                                     | armMA4.hwd                 |
| - E Dev N            |                                                      | armMA5.hwd                 |
| Z Dev_N              |                                                      | armMA6.hwd                 |
| E Dev_N              |                                                      | armMA7.hwd<br>armMA8.hwd   |
| - C Dev_N            |                                                      | armMA9.hwd                 |
| - 🤁 Dev_N            | 10/                                                  | armMAA.hwd                 |
| K≣ Dev_N<br>K≣ Dev N | 1%                                                   | armMB0.hwd                 |
| E Dev_N              |                                                      | armMB1.hwd                 |
| E Dev N              |                                                      | armMB2.hwd<br>armMB3.hwd   |
| Z Dev_N              |                                                      | armMB4.hwd                 |
| C Dev_N              |                                                      | armMB5.hwd                 |
| 🤁 Dev_N              |                                                      | armMB6.hwd                 |
| Z Dev_N              |                                                      | armMB7.hwd<br>armMB8.hwd   |
| E Dev_N              | Cancel                                               | armMB9.hwd                 |
| Virtual              |                                                      | armMBA.hwd                 |
|                      |                                                      | armMC0.hwd                 |
| -                    |                                                      | (MarmMC1 bud               |
|                      |                                                      |                            |
|                      |                                                      |                            |
|                      |                                                      | a contra la                |
|                      |                                                      |                            |
|                      |                                                      |                            |
| ×                    | Frame1                                               | Size: 72x80, 52 KB         |
| Description (1)      |                                                      |                            |

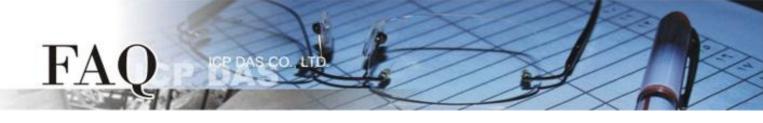

3. Once the upload is complete (i.e., when the progress indicator reaches 100%), **power off the TPD-433** module and set the **Rotary Switch to "Run" mode (position 0)**.

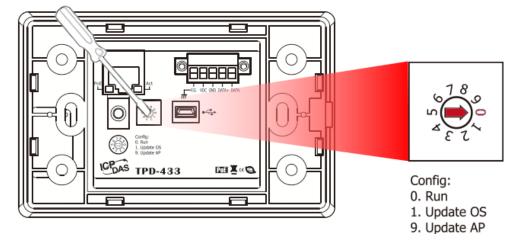

4. **Power-on and reboot** the TPD-433 module so that the module is operating in **"Run" mode**. The TPD-433 module will then execute the DIO sample program.

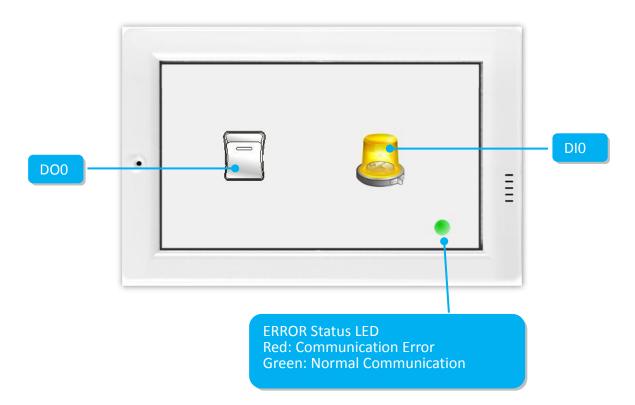

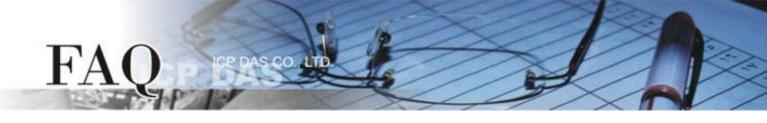

**Step 19:** Verify the results of the DIO functions test in the following manner.

- 1. Check that the ERROR LED on the M-7060 module is in the normal communication state (green).
- 2. Tap the DO0 icon on the TPD-433 module.

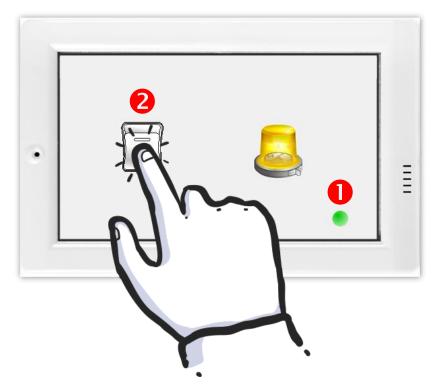

3. Check that the DIO icon has changed between states (e.g., yellow or grey).

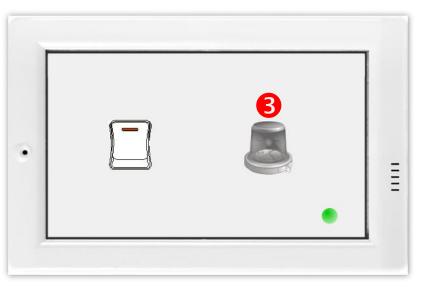

-Complete-